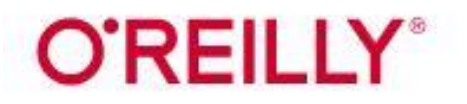

# Accessing O'Reilly for Higher Education

*O'Reilly for Higher Education* offers a platform that includes technology and business ebooks, videos, learning paths, and exclusive O'Reilly content. Creating an O'Reilly account requires a Wake Tech email address. Ebooks on the platform are for supplemental and research purposes only and cannot be used as replacements for course textbooks.

### **FIRST TIME USERS**

- 1. Go to the Library Services website at [http://library.waketech.edu.](http://library.waketech.edu/)
- 2. Click on the **Search Databases** button.

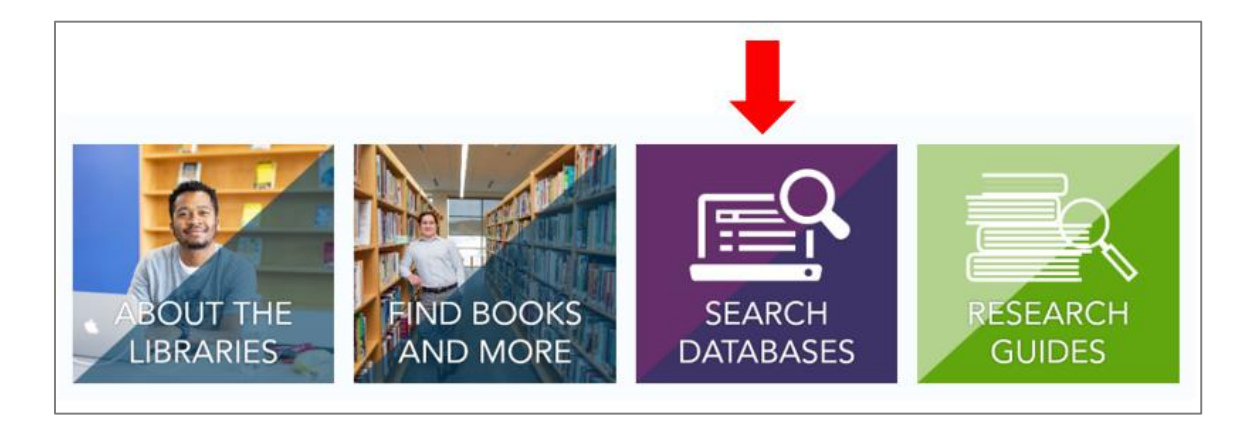

3. Scroll down to **Science & Technology**. Click on the arrow to the left to expand the menu.

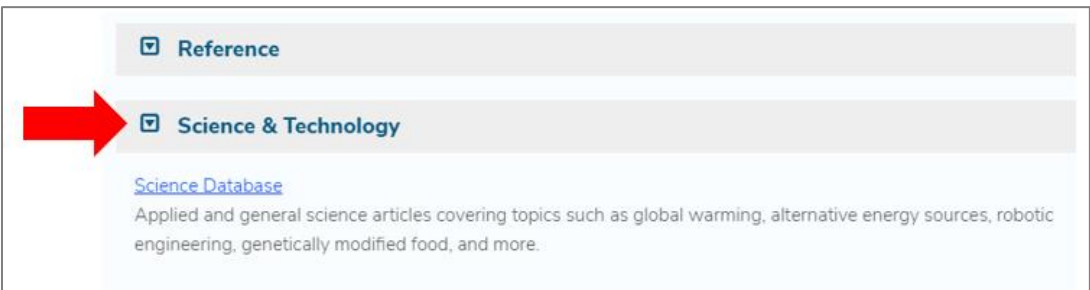

4. Click on *O'Reilly for Higher Education*. A new tab will open in your browser.

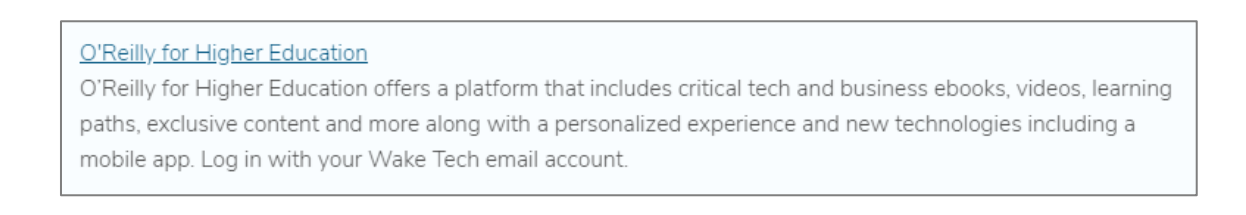

5. On the O'Reilly welcome screen, click on **Select Your Institution**. When the menu pops up, select the first option in the list that says **Not Listed? Click here**.

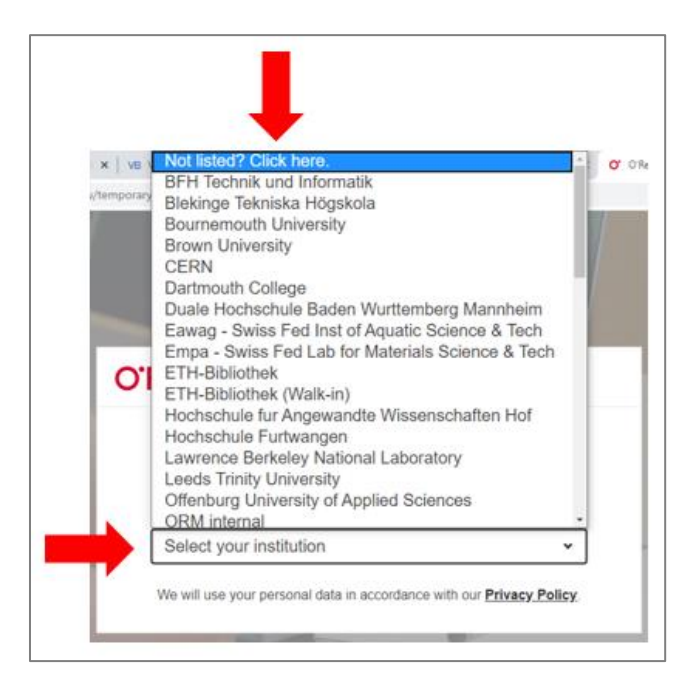

6. Enter your Wake Tech email and click **Let's Go**. You'll be taken directly into the *O'Reilly for Higher Education* platform.

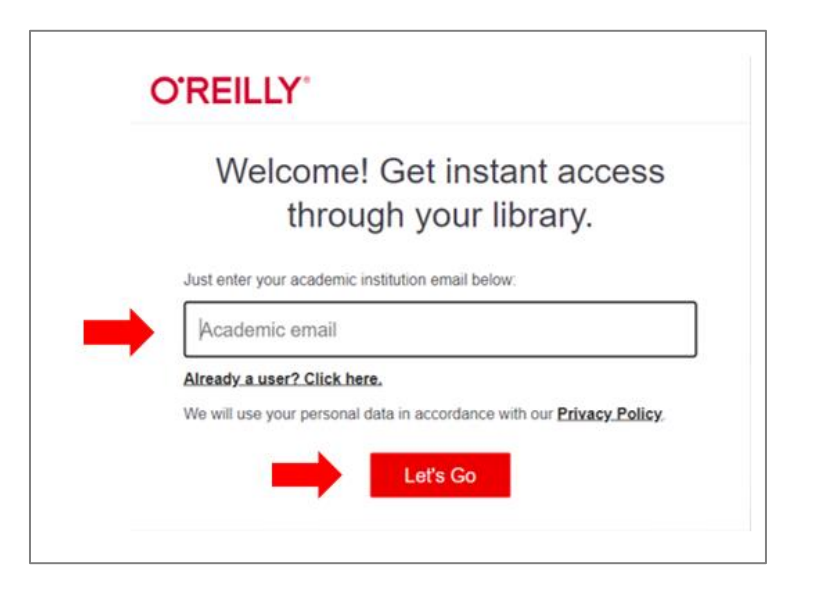

7. Check your Wake Tech email account for an email from O'Reilly. In order to access *O'Reilly for Higher Education* in the future, you have to complete in the instructions in the email and finish setting up your account.

# **RETURNING USERS**

- 1. Go to the Library Services website at [http://library.waketech.edu.](http://library.waketech.edu/)
- 2. Click on the **Search Databases** button.

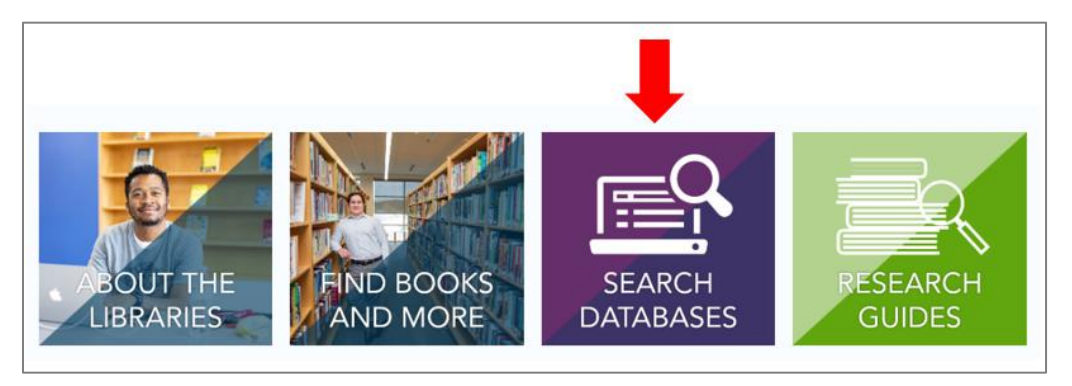

3. Scroll down to **Science & Technology**. Click on the arrow to the left to expand the menu.

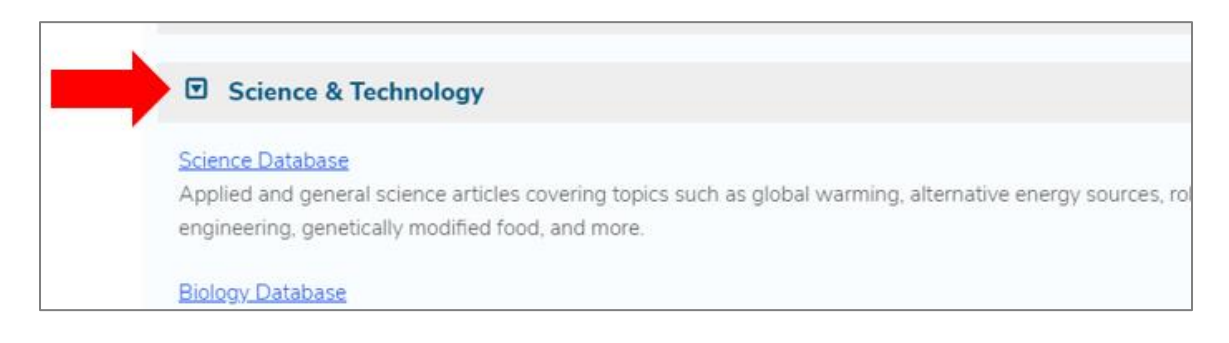

4. Click on *O'Reilly for Higher Education*. A new tab will open in your browser.

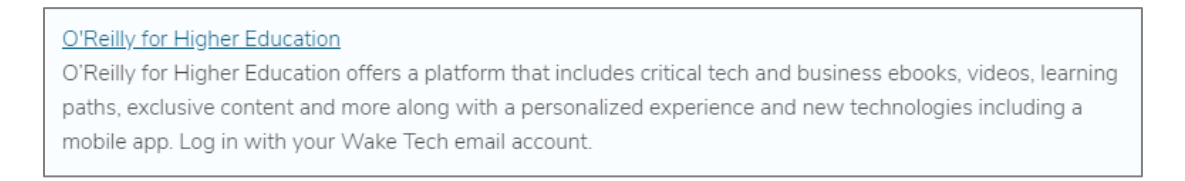

5. On the O'Reilly welcome screen, click on **Select Your Institution**. When the menu pops up, select the first option in the list that says **Not Listed? Click here**.

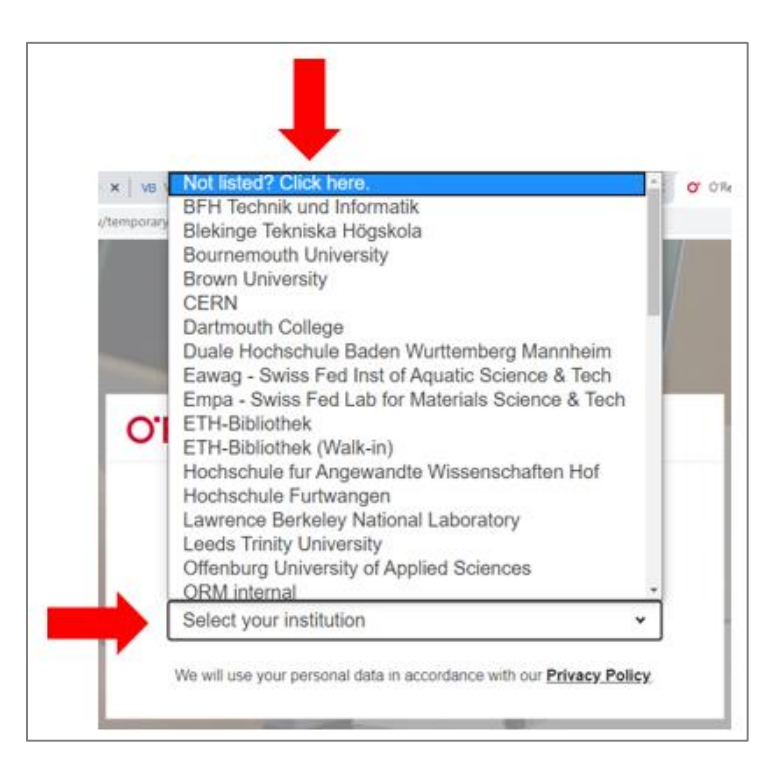

6. Click on **Already a user? Click here**.

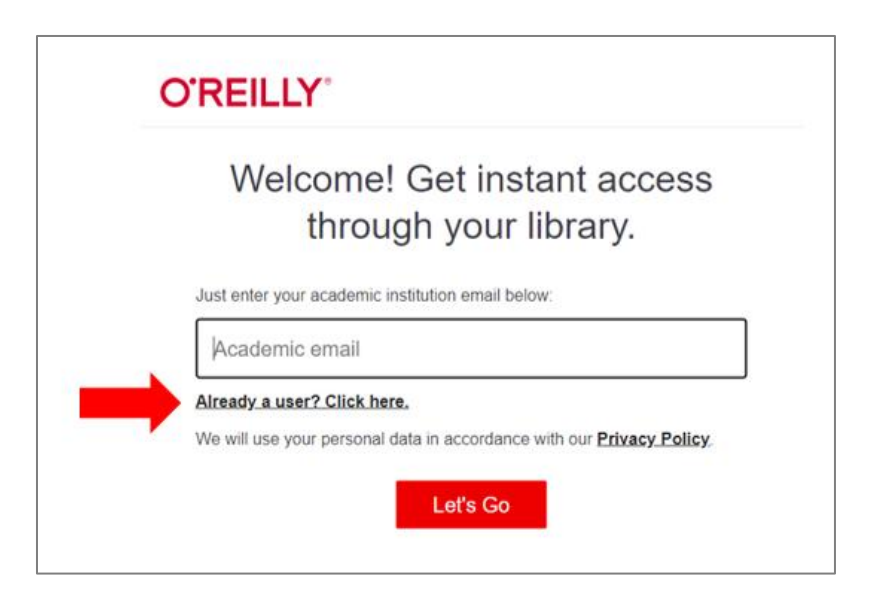

7. Enter your Wake Tech email address and the password you created when you finished setting up your O'Reilly account. Click **Sign In**.

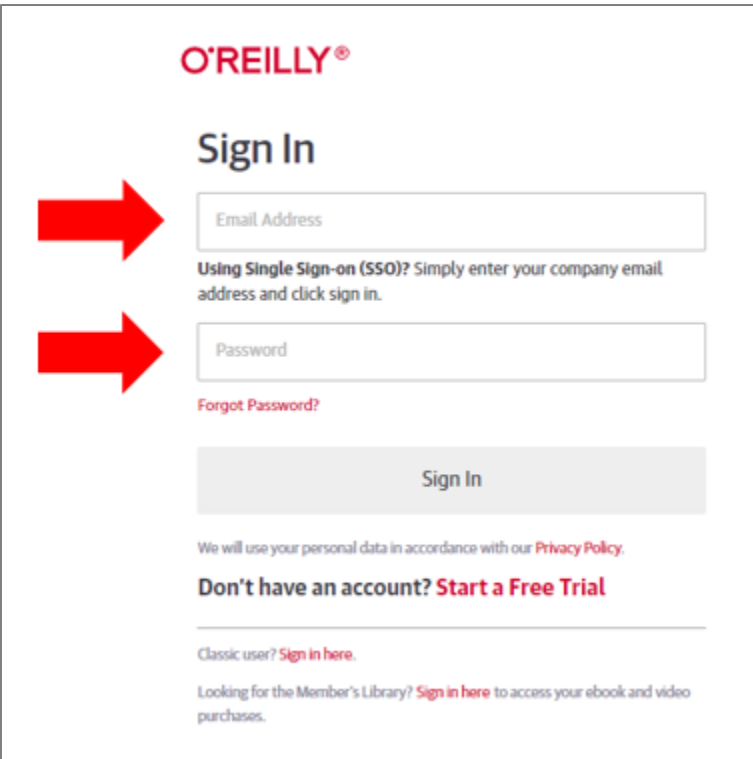

8. Remember to **Sign Out** after each use.

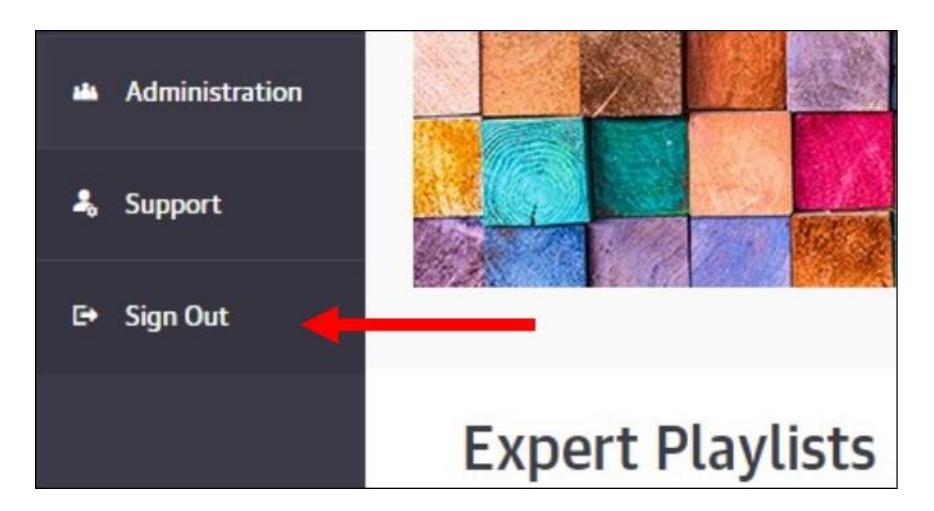

## **FREQUENTLY ASKED QUESTIONS**

**1. It says my email address or password are incorrect. What do I do?**

If this is your first time using *O'Reilly for Higher Education*, see the section above for First Time users.

If you've used *O'Reilly for Higher Education* before, click on the **Forgot Password** link on the login screen to reset your password.

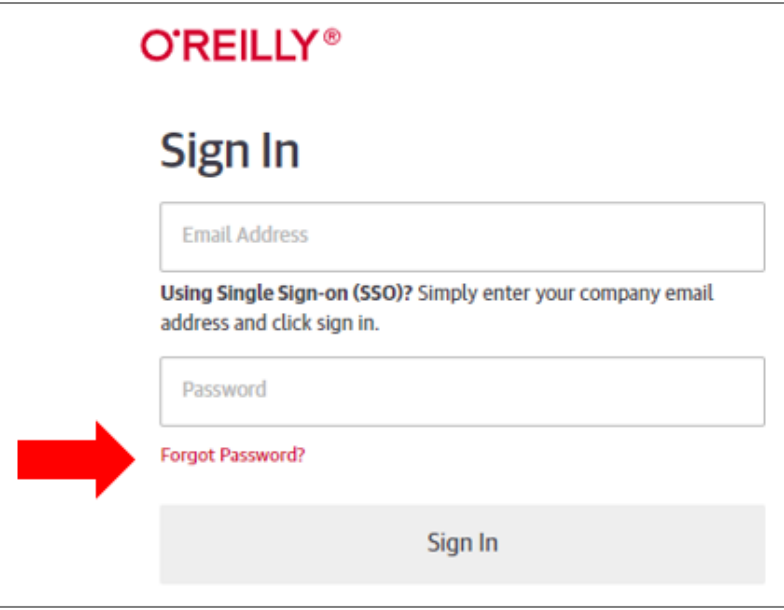

**2. I clicked on the O'Reilly link on the library website and brought up a blank, white screen. What happened?**

You likely did not sign out of *O'Reilly for Higher Education* the last time you used it. Visit <https://www.oreilly.com/> and click **Sign In**. You'll be taken directly into the *O'Reilly for Higher Education* platform. Make sure to sign out of your account after each session.

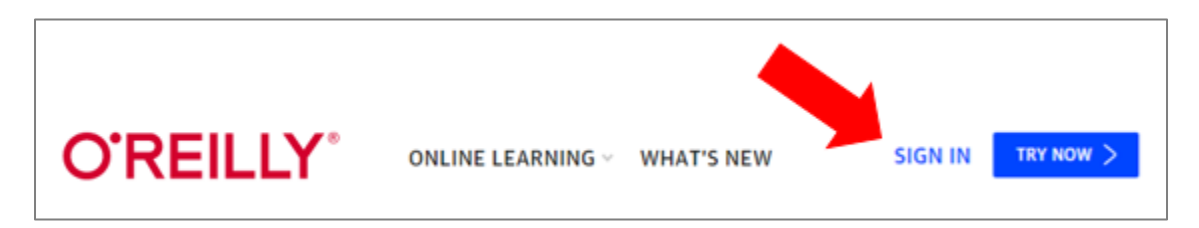

**3. I'm having trouble getting into** *O'Reilly for Higher Education***. How do I get help?** 

You can reach out to any Wake Tech Library staff member for assistance. For contact information, visit **Contact the Libraries** at [https://www.waketech.edu/student](https://www.waketech.edu/student-services/libraries/staff)[services/libraries/staff](https://www.waketech.edu/student-services/libraries/staff)

#### **4. I'm a faculty member and I have some questions about** *O'Reilly for Higher Education***. Who do I contact?**

For questions related to *O'Reilly for Higher Education*, contact Megan Rudolph or Erik Sugg at the RTP Campus Library.

> Megan Rudolph [mrudolph@waketech.edu](mailto:mrudolph@waketech.edu) 919.335.1203

Erik Sugg [ejsugg@waketech.edu](mailto:ejsugg@waketech.edu) 919.335.1206